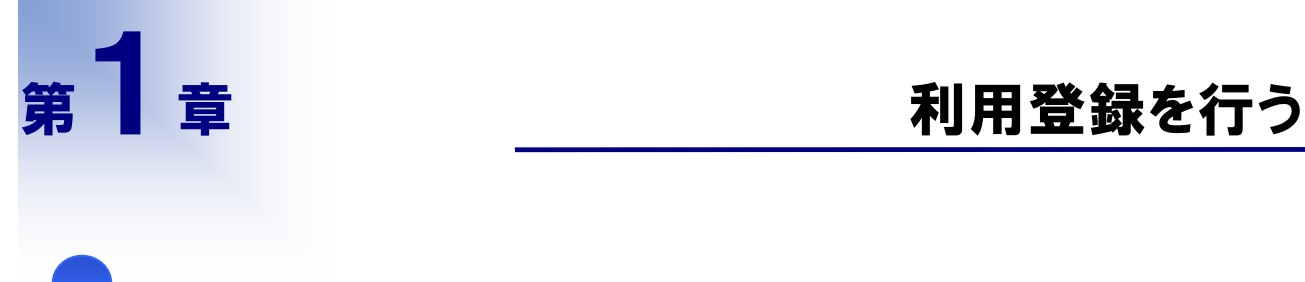

ľ

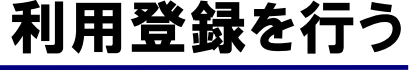

#### 担当者 の方に読んで頂く章です

申請担当者の情報、および本店の情報を登録し、本システムの利用に必要な業者番号を発 行します。

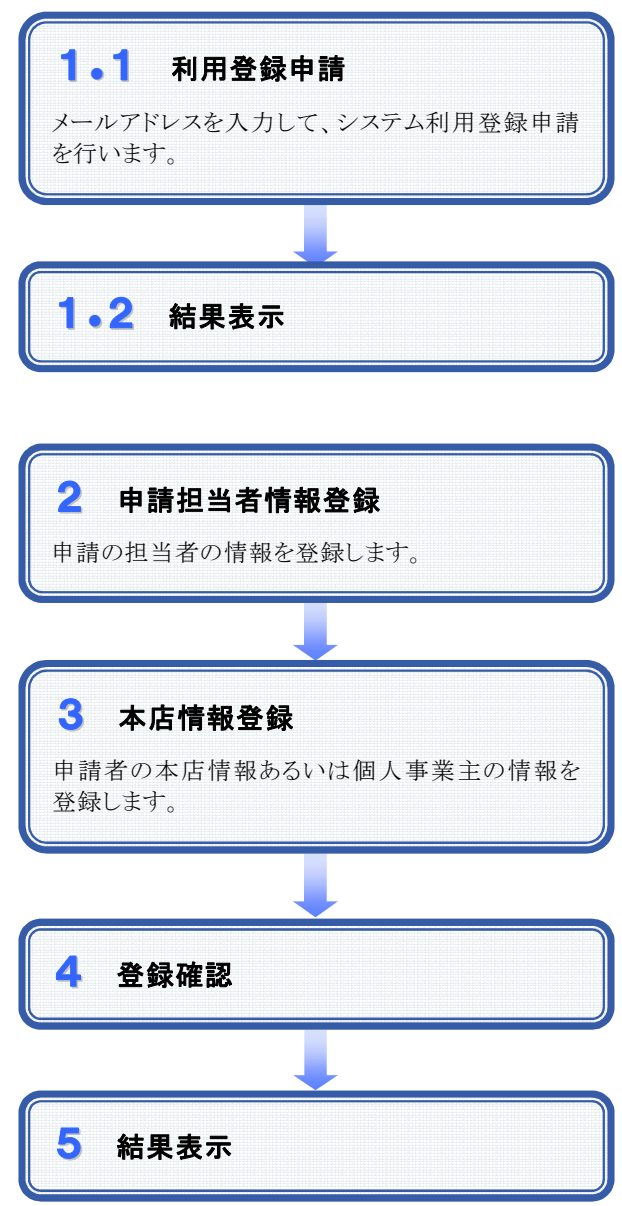

## 1.1 利用登録申請

#### 1.画面説明

メールアドレスを入力して、システム利用登録のための申請を行います。

#### 2.操作説明

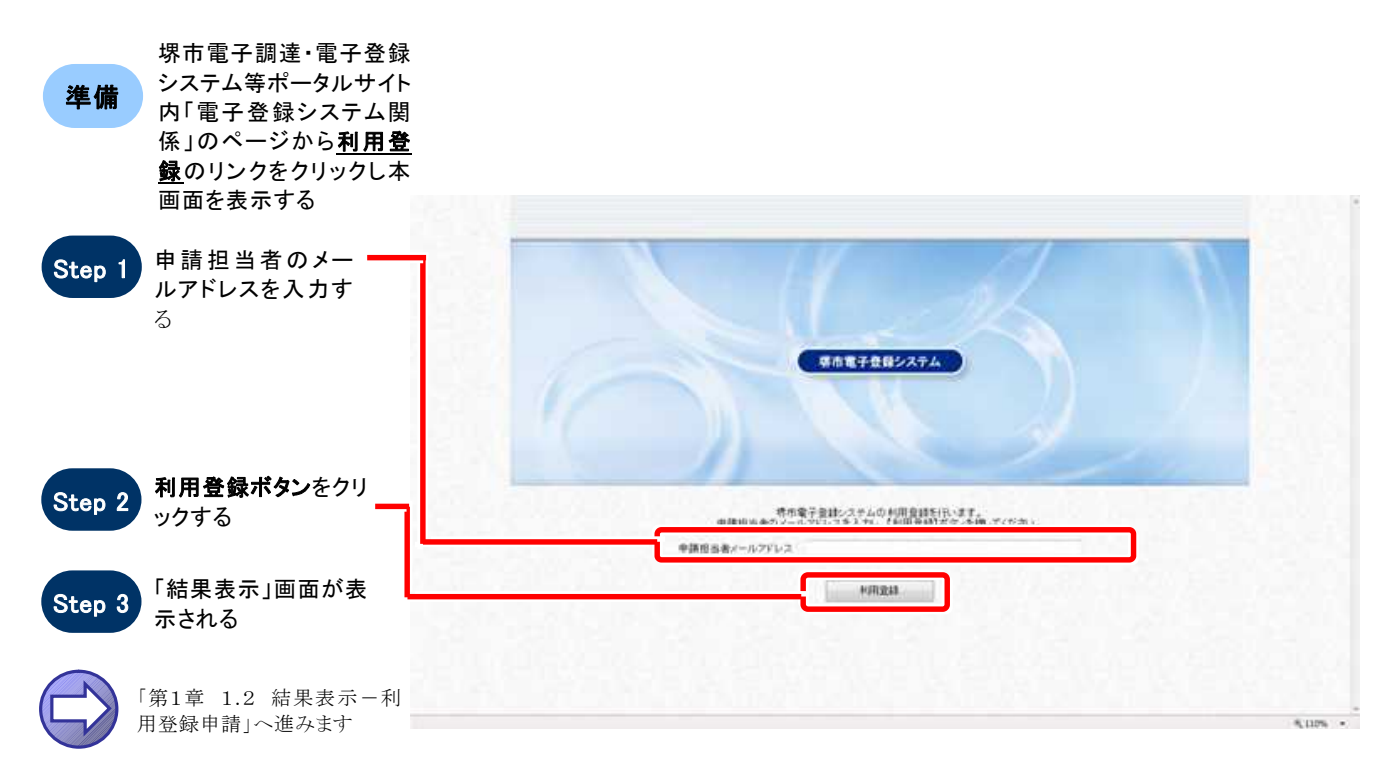

# 1.2 結果表示ー利用登録申請

#### 1.画面説明

利用登録申請が正常に終了した場合、本画面が表示されます。

#### 2.操作説明

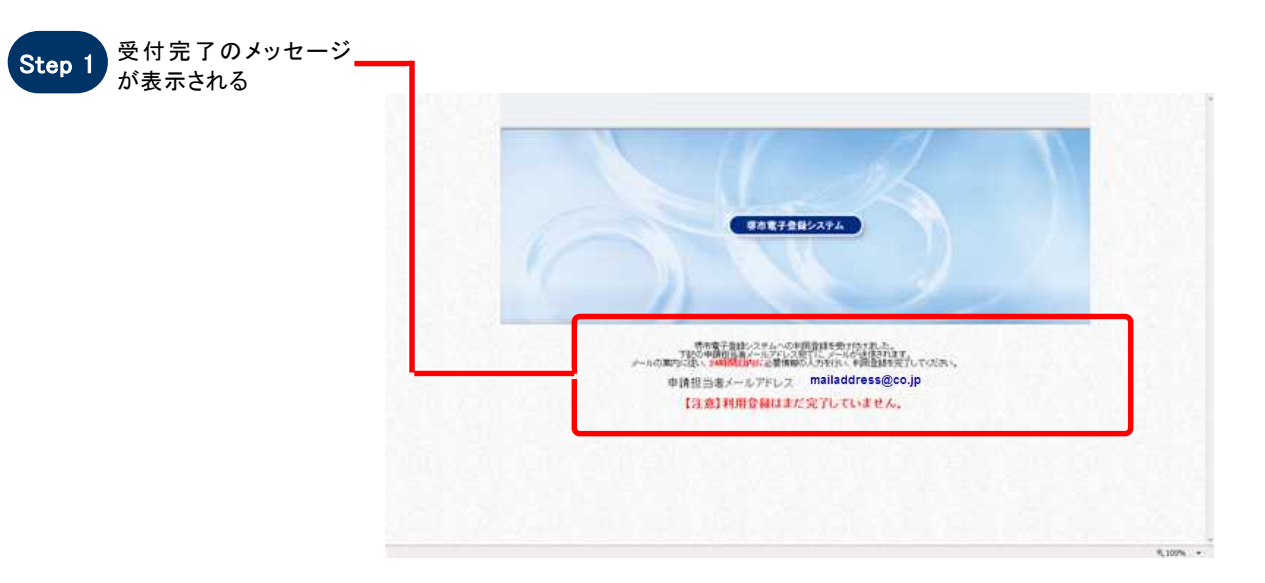

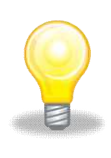

### ワンポイント

一定時間を経過しても入力したメールアドレスにメールが届かない場合は、電子調達・電子登録ヘル プデスク(電子調達コールセンター)までご連絡下さい。

### 2 申請担当者情報登録

#### 1.画面説明

申請担当者情報を登録します。

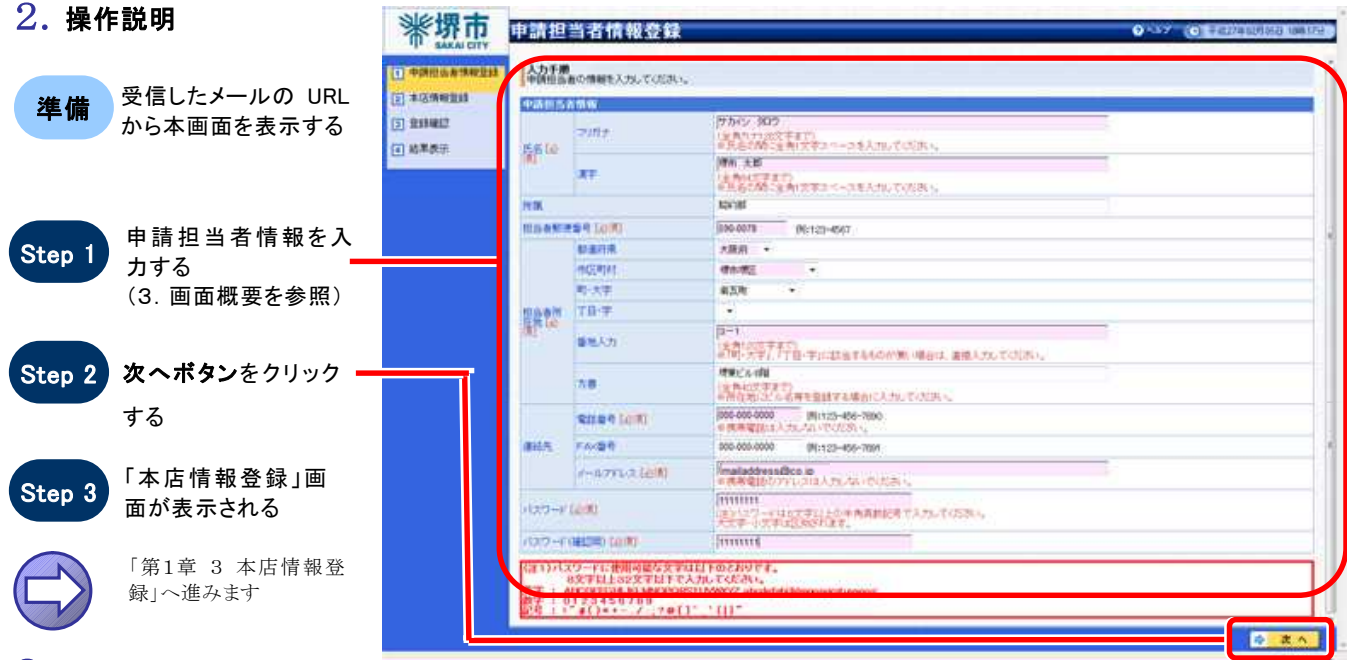

#### 3.画面概要

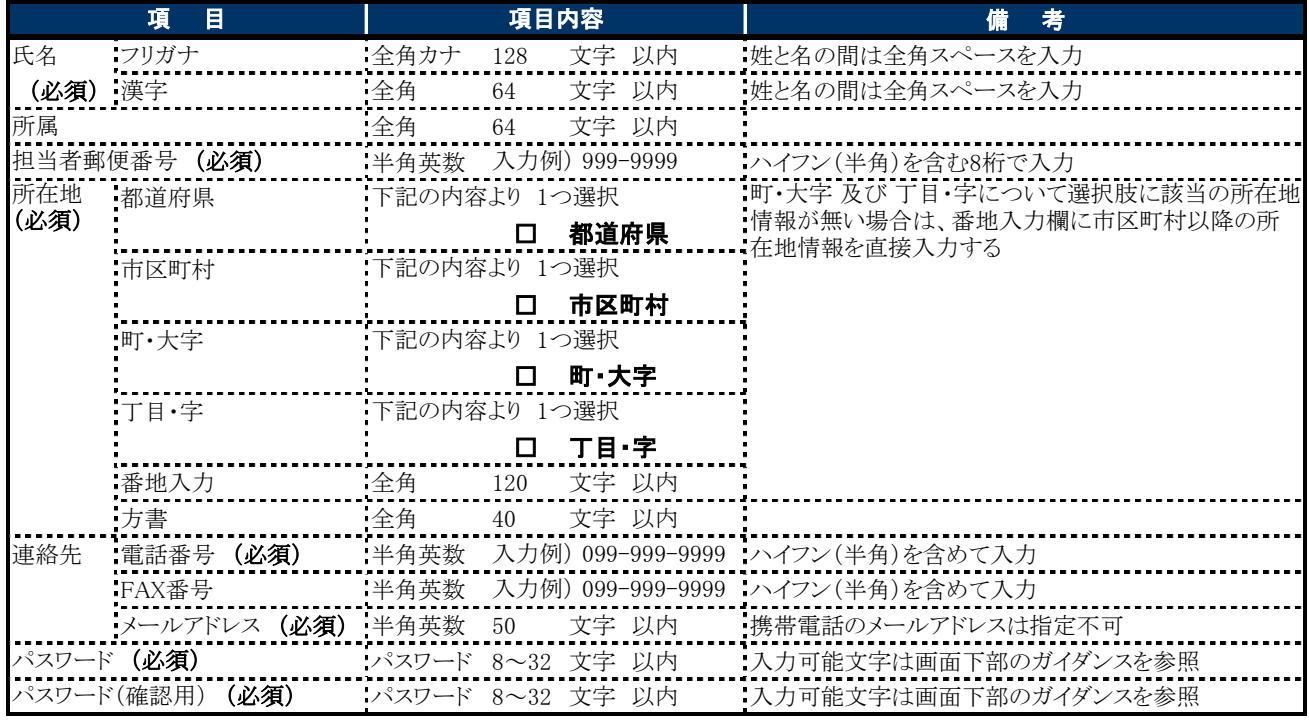

### 3 本店情報登録

#### 1.画面説明

本システムを使用する申請者の本店情報あるいは個人事業主としての情報を入力します。法人・個人の区分の 選択が【法人又は団体】または【個人】のいずれかによって画面の表示が異なります。

#### 2.操作説明

#### 【 法人又は団体 】 の場合

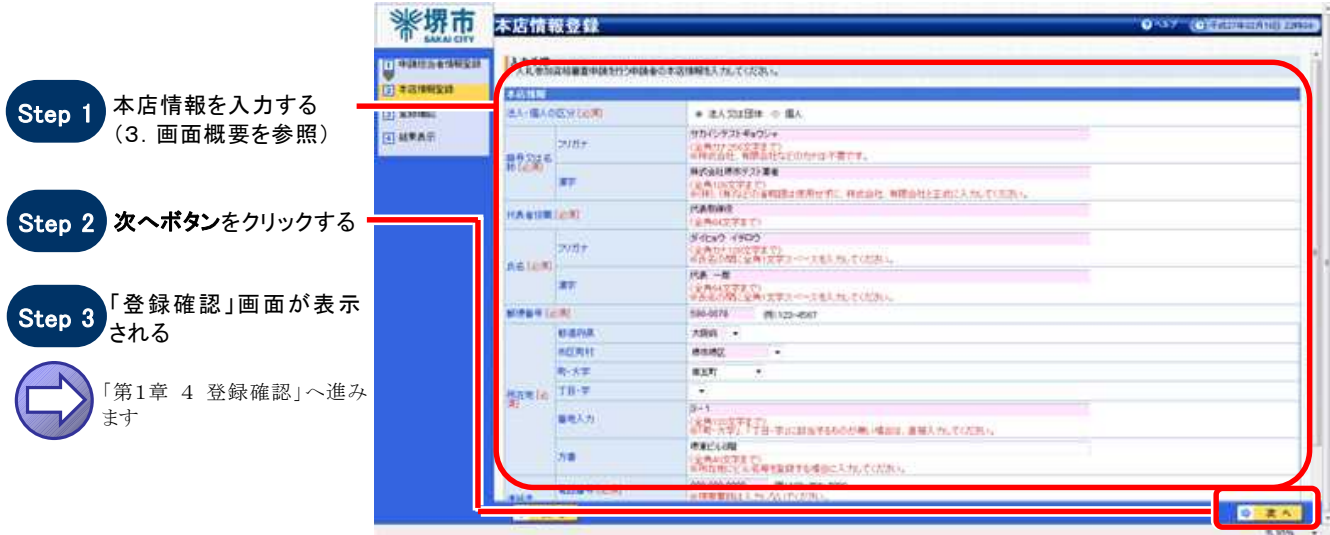

#### 【 個人 】 の場合

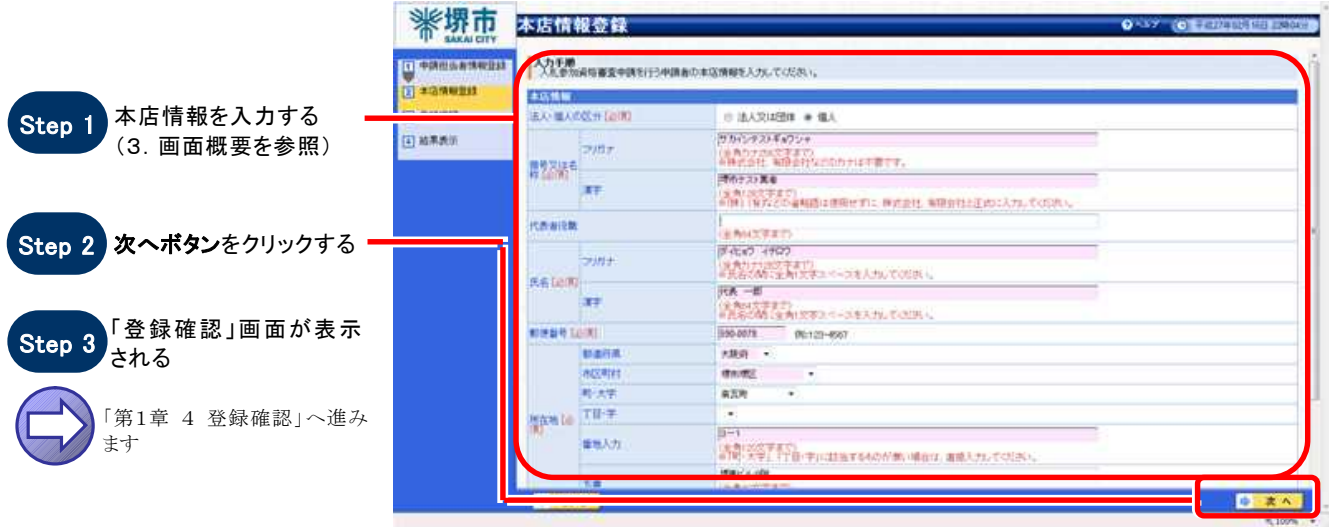

### 3.画面概要

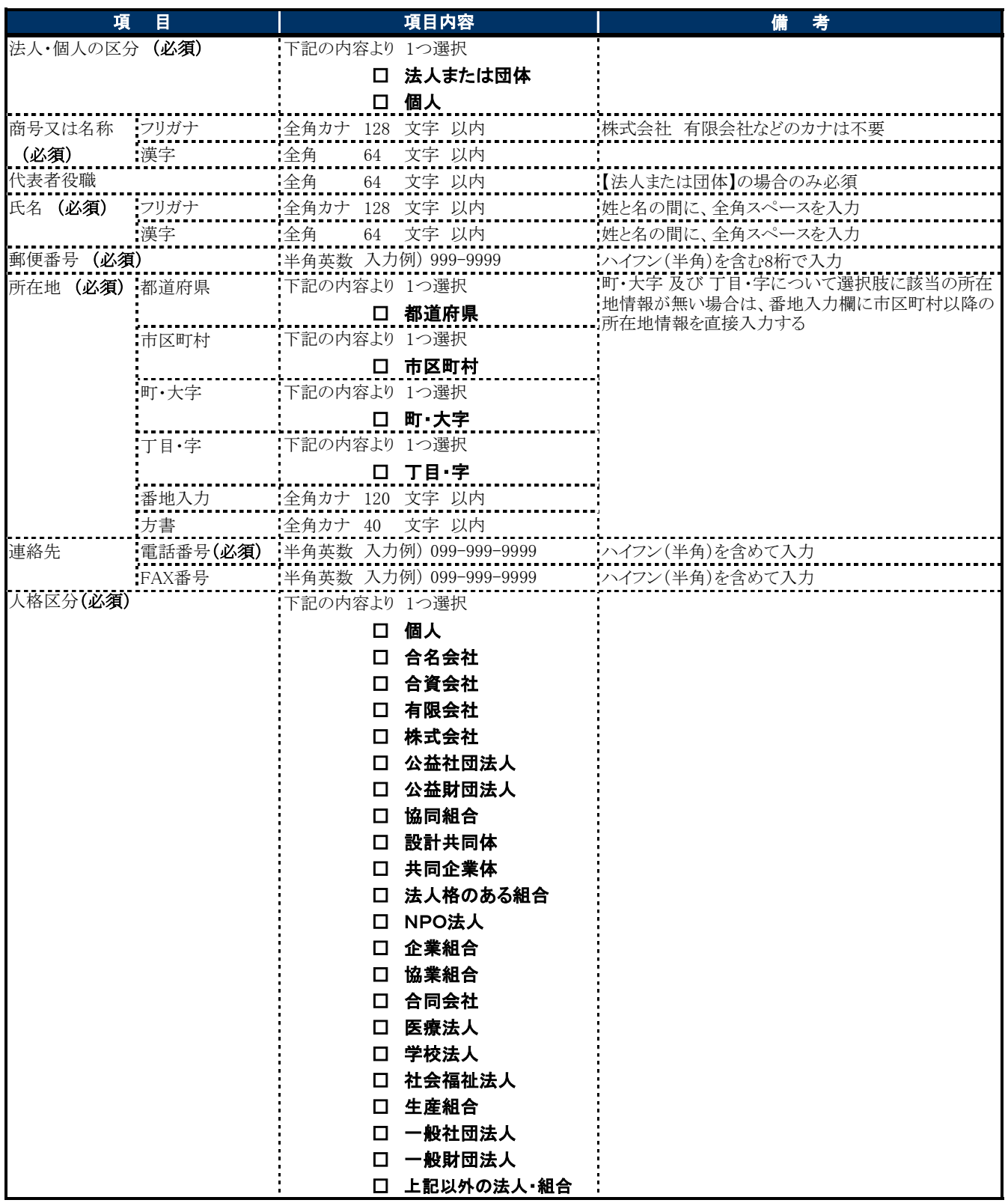

### 4 登録確認

#### 1.画面説明

入力した申請担当者情報と本店情報の内容を確認することができます。

#### $2.$ 操作説明

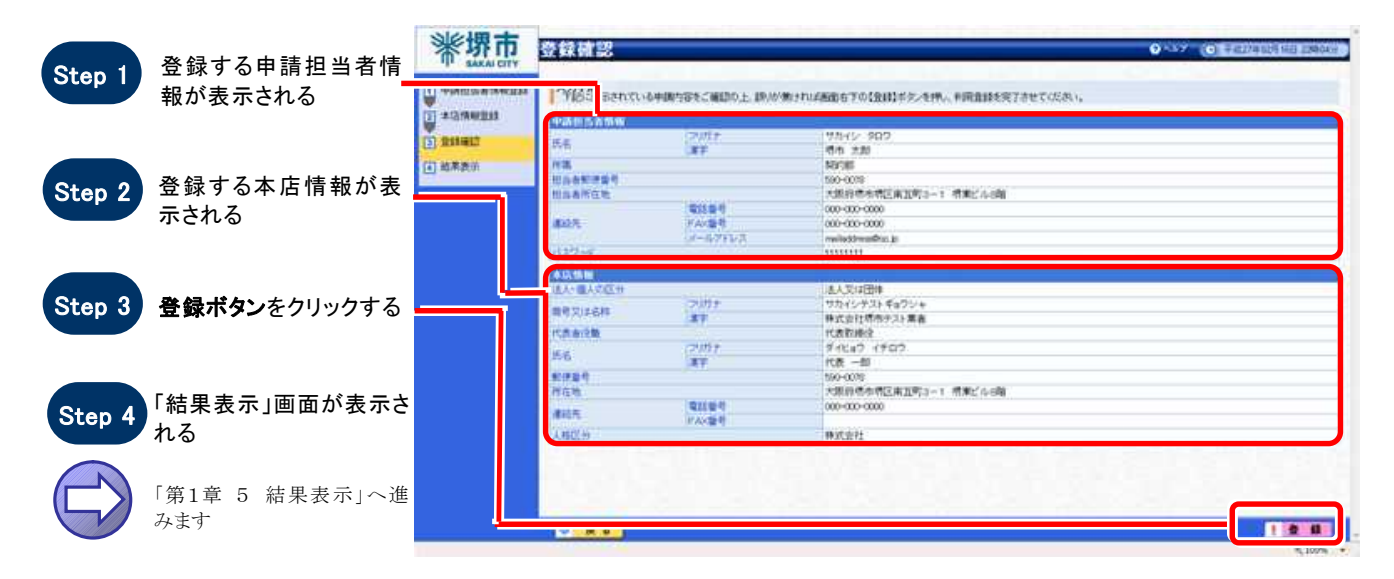

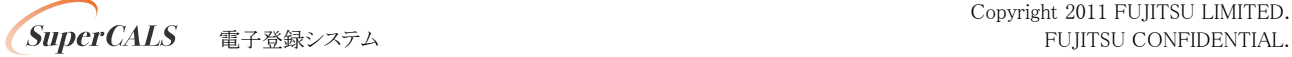

# 5 結果表示

#### $1.$  画面説明

申請担当者情報と本店情報の登録が正常に終了した場合、本画面が表示されます。 正常に登録された時に業者番号、パスワードが表示されます。必要に応じて内容を控えるようにしてください。

### $2.$ 操作説明

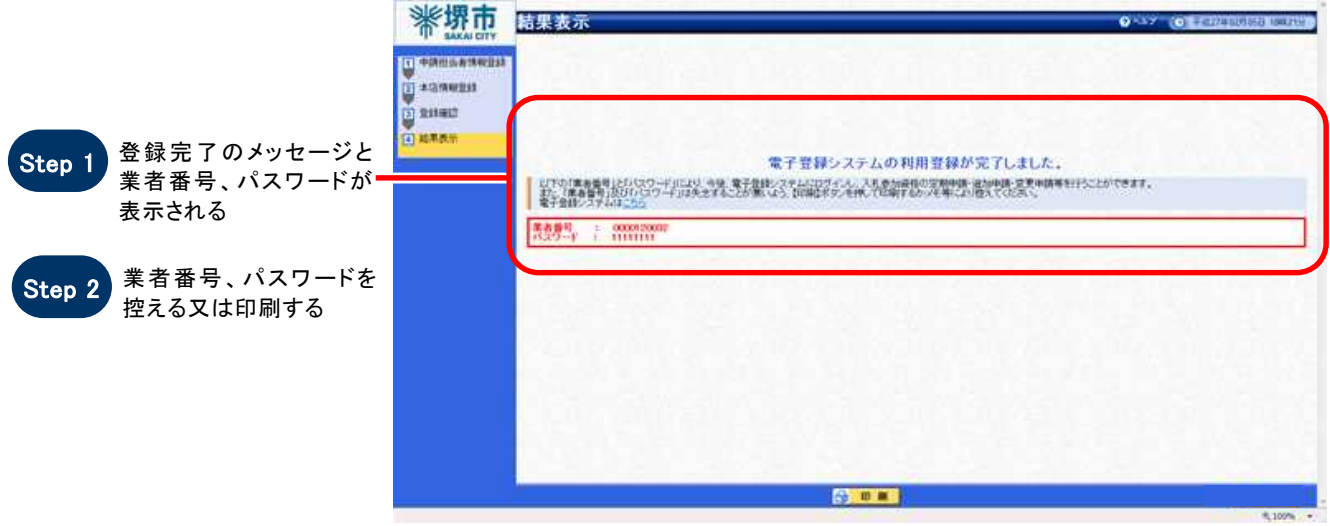

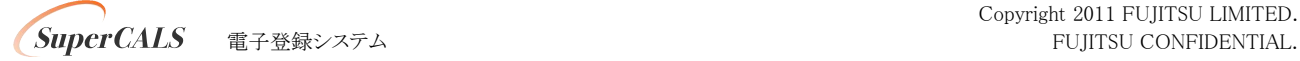